## **Time Attendance Systems And Time Recorder System**

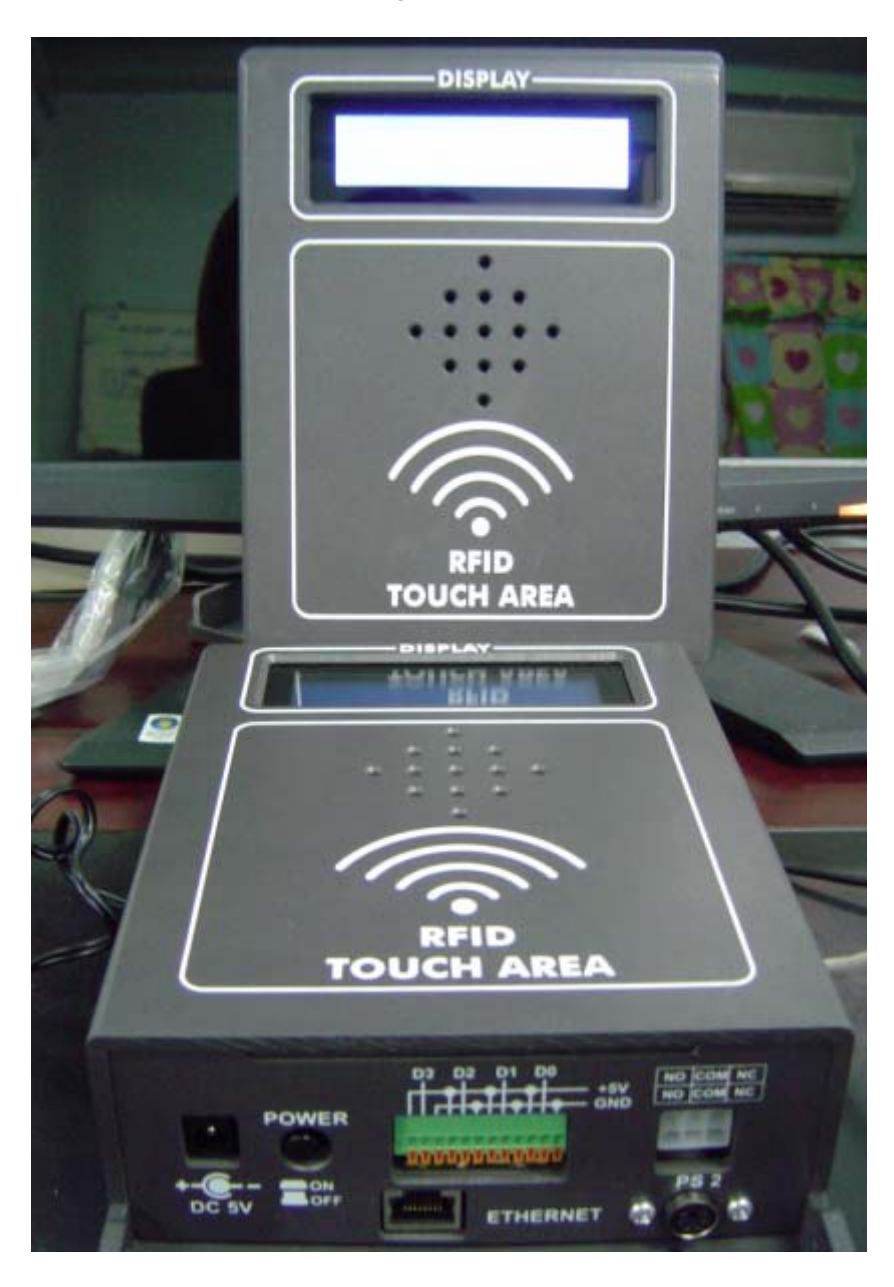

## **Time Attendance Systems And Time Recorder System**

#### *Specification*

หัวอานอารเอฟไอดี

- 1). RFID Reader มาตรฐาน ISO 15693
- 2). ทำงานย่านความถี่ 13.56 MHz

### หนวยประมวลผล

- 1). หนวยประมวลผลระบบฝ งตัว ตระกลู x86 ความเร็ว 300 MHz
- 2). หน่วยความจำระบบของบอร์ด 128MB (DDR2)
- 3). หน่วยความจำสำหรับเก็บข้อมูลการเข้าออก 32 Mbyte
- 4). ระบบปฏิบัติการ MS-DOS 6.22
- 5). Ethernet 10/100Mbps
- 6). การสื่อสารกับเครื่องแม่ข่ายผ่านระบบเครือข่ายคอมพิวเตอร์ใช้โปรโตกอล UDP

#### TCP/IP

- 7). พอรตอนกรม ุ RS232 สําหรับเชื่อมตอกับหัวอานอารเอฟไอดี
- 8). ช่วงอุณหภูมิในการทำงาน -20 ถึง 70 องศาเซลเซียส

#### จอแสดงผล

1). จอแสดงผลการทํางานแบบ LCD 2 บรรทัด ๆ ละ 20 ตัวอักษร

#### ลําโพง

1). ลําโพงแสดงสถานการเขาออกและการทํางานของระบบ

### แหลงจายไฟ

1). แบบสวิตช์ซิ่งอแด็ปเตอร์อินพุตไฟฟ้ากระแสสลับ 100-240 โวลต์ เอาต์พุตไฟฟ้า กระแสตรง 5 โวทล 1.2 แอมป 6 วัตถ

### **หนวยประมวลผล**

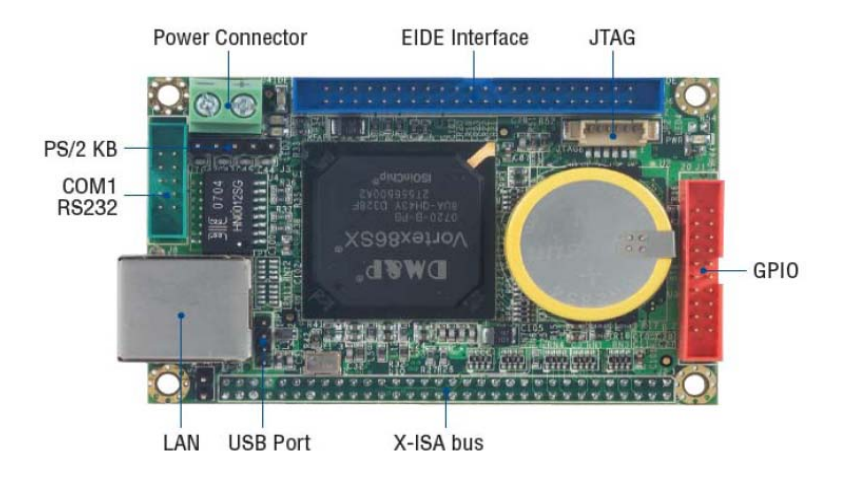

### **หนวยความจํา 32 MB**

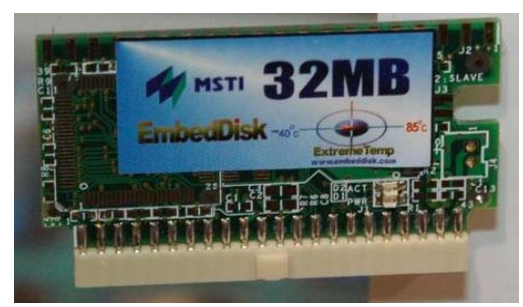

### **จอแสดงผล LCD**

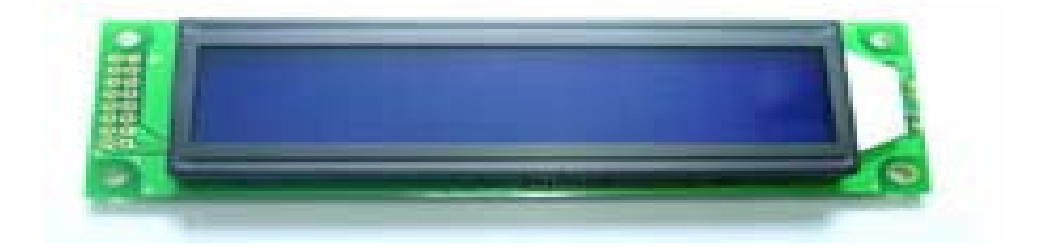

**ลําโพง**

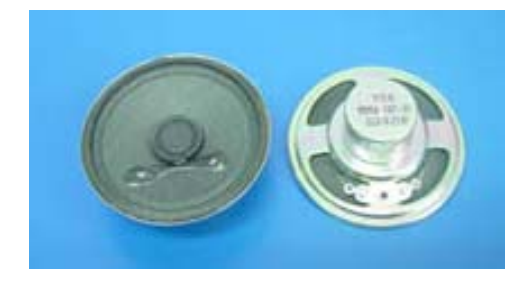

## **1. ภาพรวมการติดตั้งของระบบ Access Control**

### **1.1. การติดตงั้ Access Control แบบ 2 ประตู**

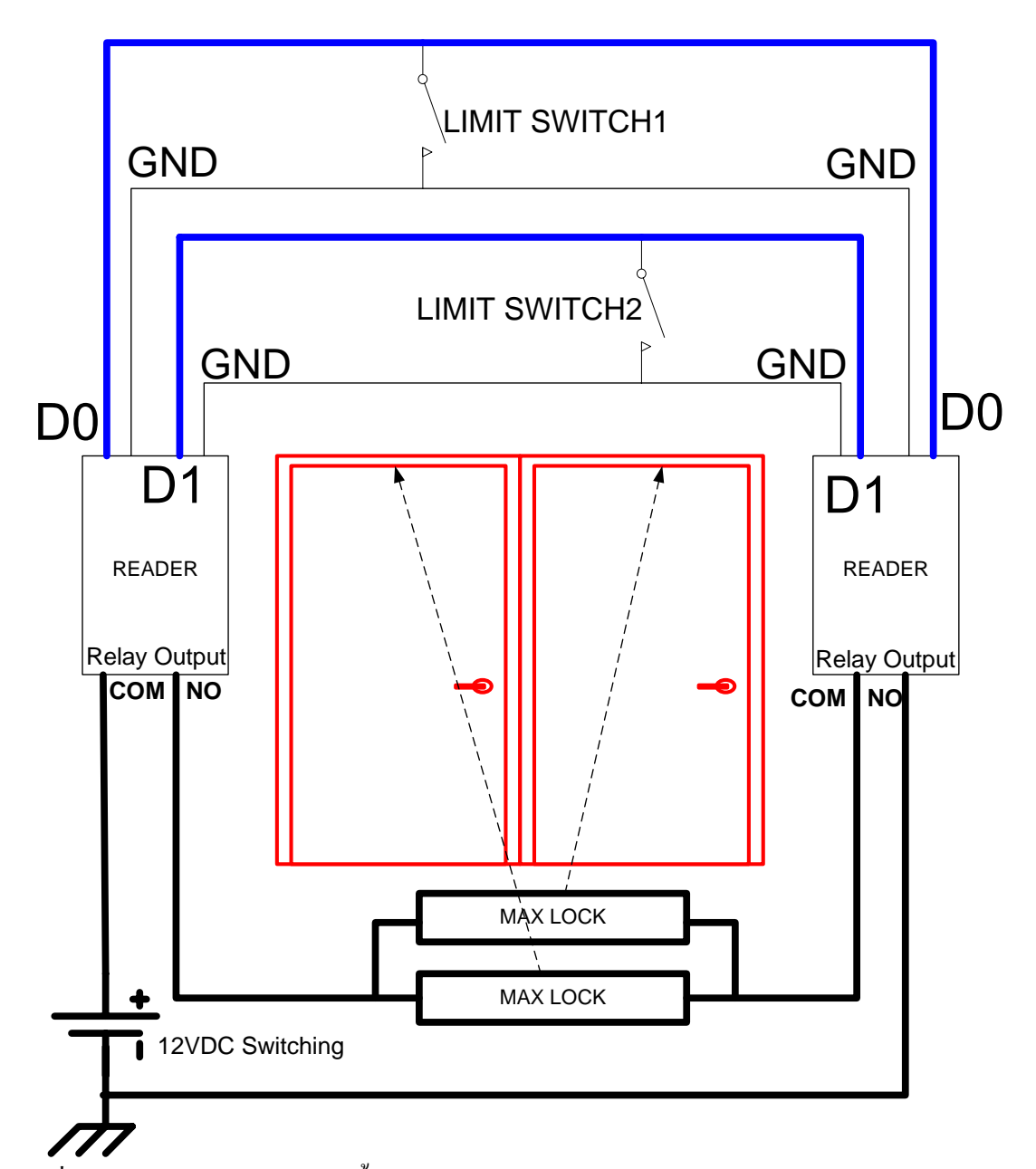

## รูปที่ 1 แสดงไดอะแกรมการติดตั้งระบบ Access Control แบบ 2 ประตู

จากรูปแสดงรายละเอียดการติดตั้งระบบ Access Control แบบ 2 ประตู แตละประตูจะติดตั้ง อุปกรณตรวจจับสถานะของประตูLimit Switch สัญญาณเอาทพุทของ Limit Switch แตละตัวจะ พวงขนานไปยังกลองควบคุมที่ตําแหนง D0 D1 ตามลําดับ

จากรูประบบลอกประตูถูกออกแบบและติดตั้งดวยกลอนแมเหล็กไฟฟา Magnetic Lock โดยใช กลอนแมเหล็กไฟฟาจํานวน 2 ตัว ขนานกัน แหลงจายไฟฟากระแสตรง 12 โวทล จะถูกจายผานหนาสัมผัส Relay ของกลองควบคุมตัวที่หนึ่ง ผาน Magnetic Lock ไปยังหนาสัมผัส Relay ของกลองควบคุมตัวที่ สองครบวงจร

ระบบจายพลังงานใหระบบ เพื่อเสถียรภาพถูกออกแบบใหแหลงจายไฟฟาแบบ 12 โวทลสําหรับเลี้ยง Magnetic Lock และแหลงจายไฟฟา 5 โวทล สําหรับเลี้ยงกลองควบคุม ทั้งสองระบบกราวดแยกอิสระ จากกัน

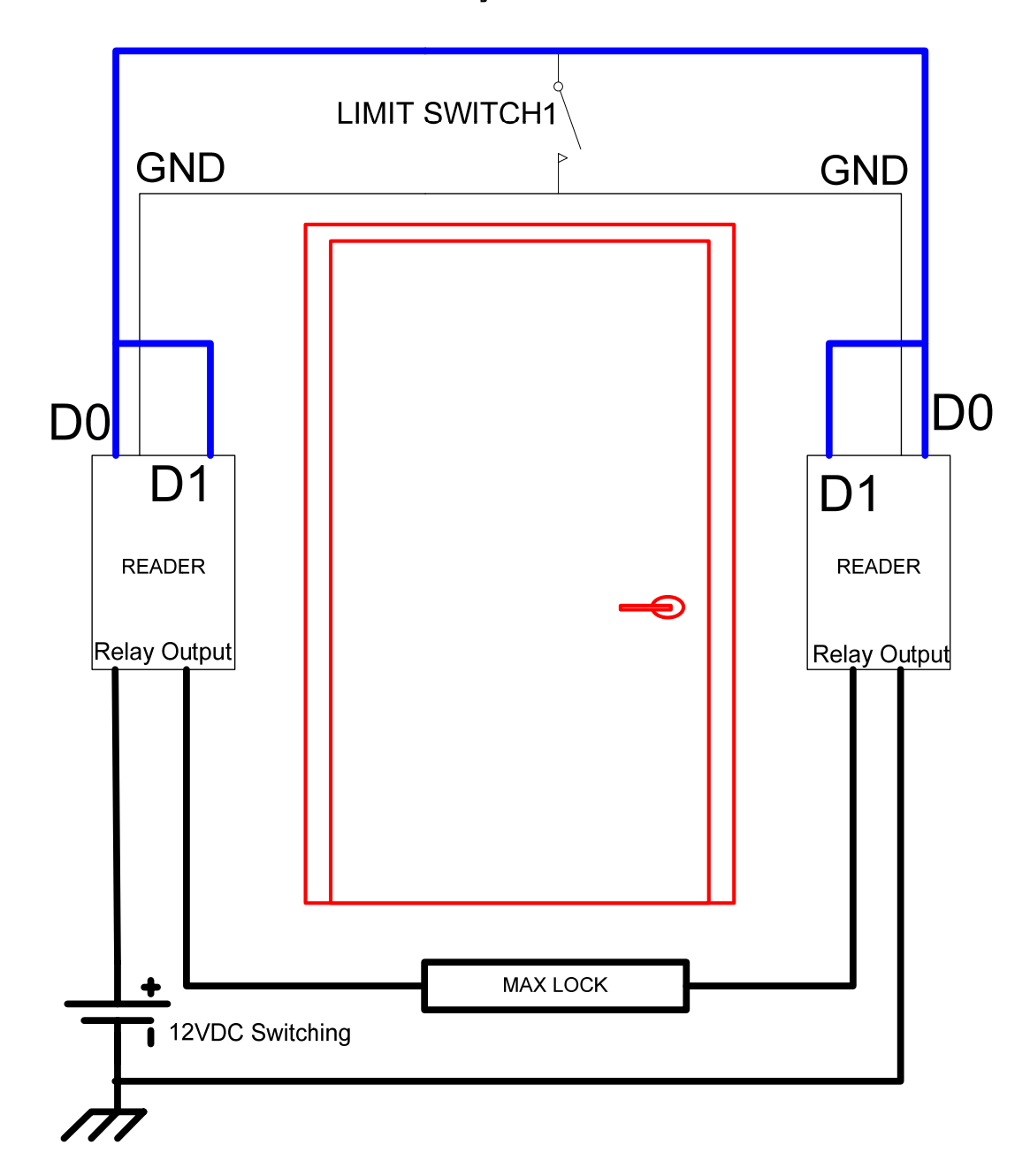

### **1.2. การติดตงั้ Access Control แบบ 1 ประตู {ประธาน, Engineer}**

รูปที่ 2 แสดงไดอะแกรมการติดตั้งระบบ Access Control แบบ 1 ประตู

จากรูปแสดงรายละเอียดการติดตั้งระบบ Access Control แบบ 1 ประตู จะติดตั้งอุปกรณ ตรวจจับสถานะของประตู Limit Switch 1 ตัว พ่วงขนานไปยังกล่องควบคุมที่ตำแหน่ง D0 และต่อขนานไปยัง D1 ติดตั้งด้วยกลอนแม่เหล็กไฟฟ้า Magnetic Lock 1 ตัว

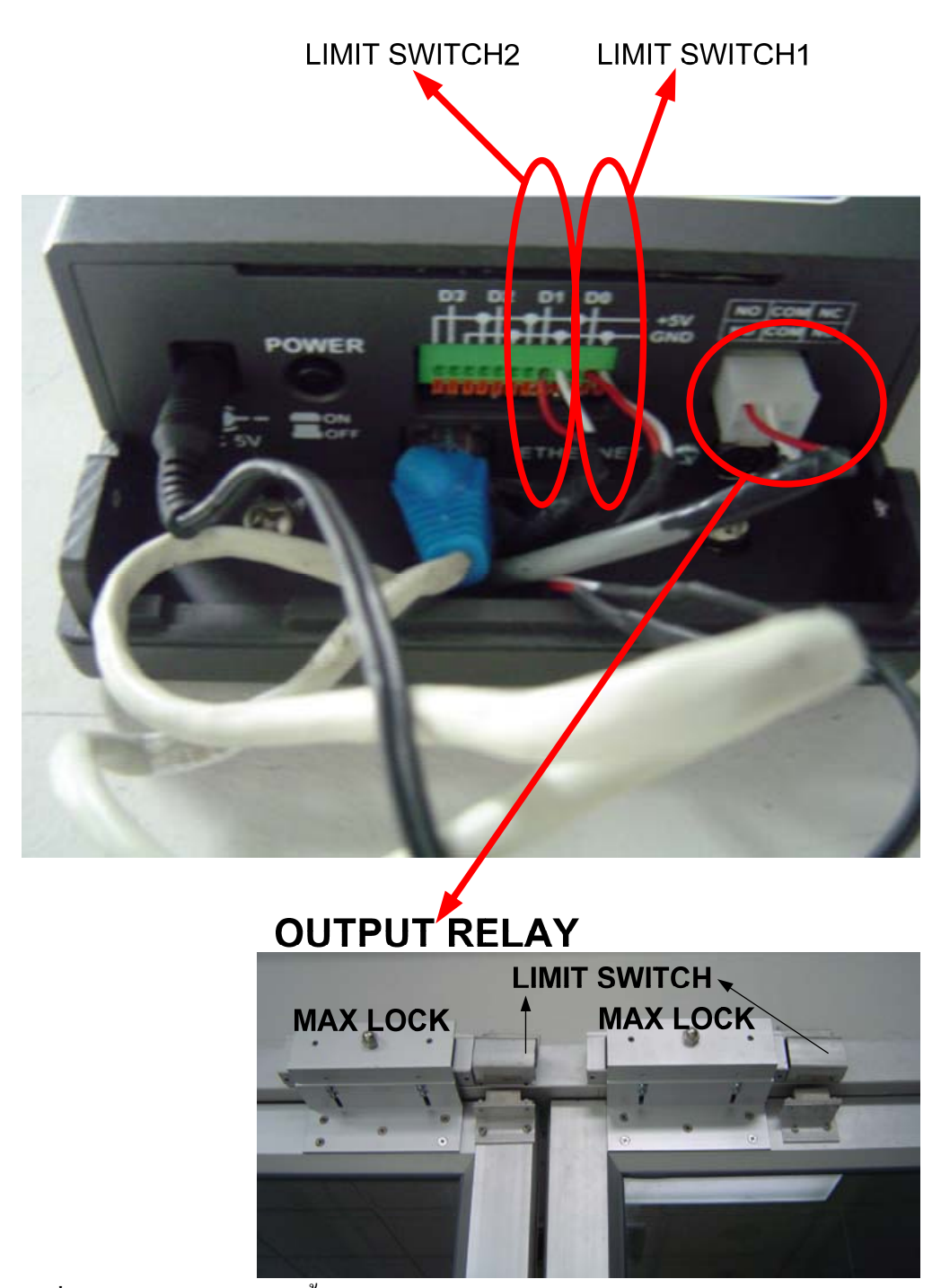

## **1.3. การติดตงั้ Access Control**

รูปที่ 3 แสดงรูปภาพการติดตั้งระบบ Access Control แบบ 2 ประตู

# **2. ภาพรวมการติดตั้งของระบบ Time Recorder**

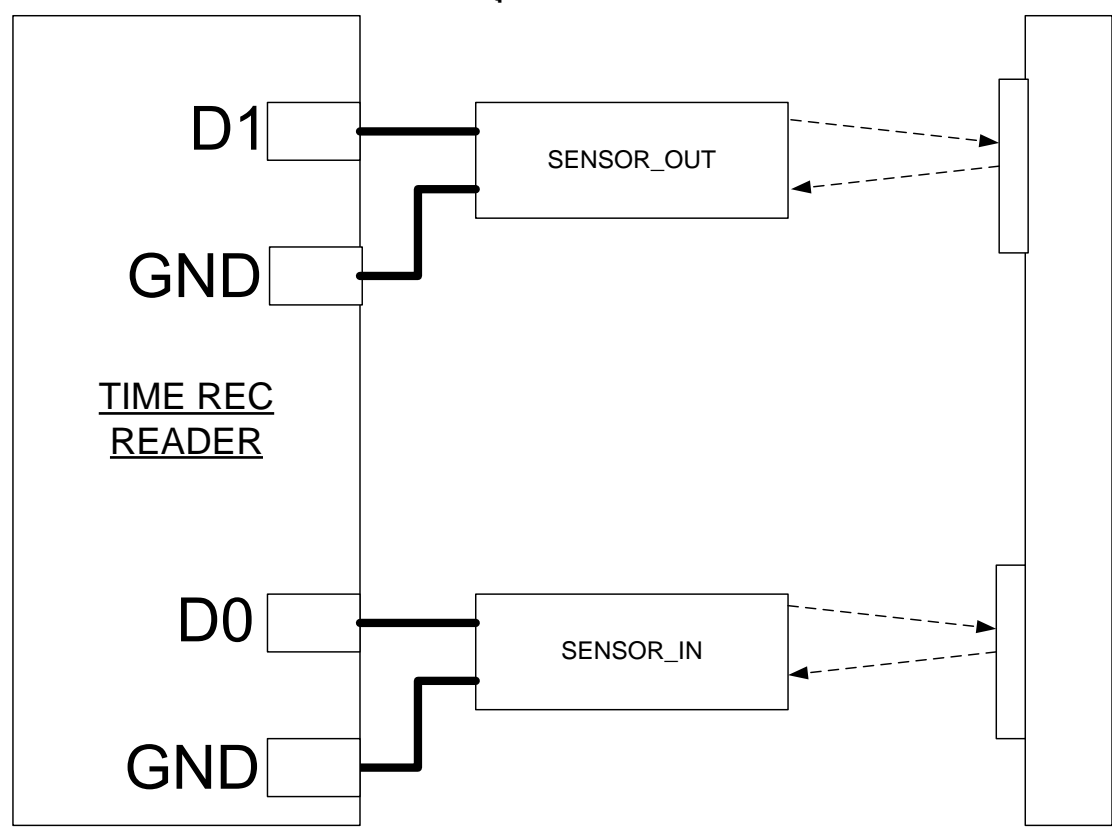

## **2.1. การติดตงั้ Time Recorder สวนของอุปกรณตรวจจับ**

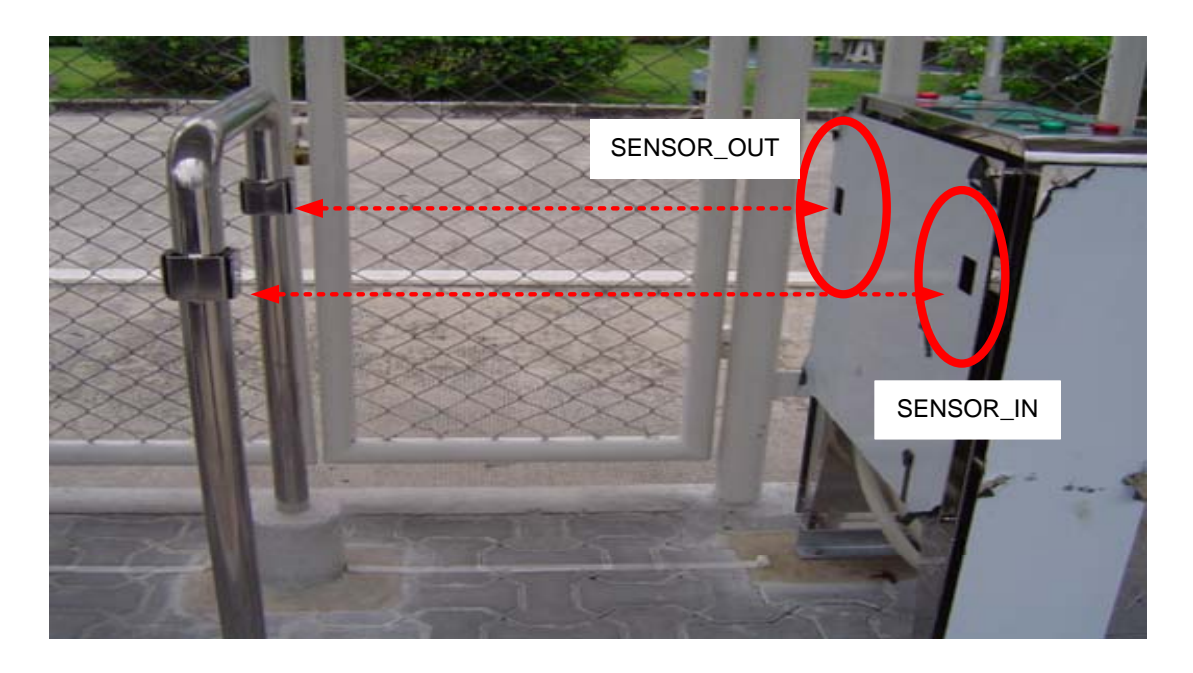

รูปที่ 4 แสดงไดอะแกรมและรูปการติดตั้งระบบ Time Recorder

จากรูปที่ 4 ระบบ Time Recorder จะติดตั้งอุปกรณ์เพื่อตรวจจับการเดินผ่านเข้าออกของ พนักงานจํานวน 2 จุด ดังรูป เอาทพุทของอุปกรณตรวจจับ จะสงไปยังกลองควบคุม D0 D1 ตามลําดับ

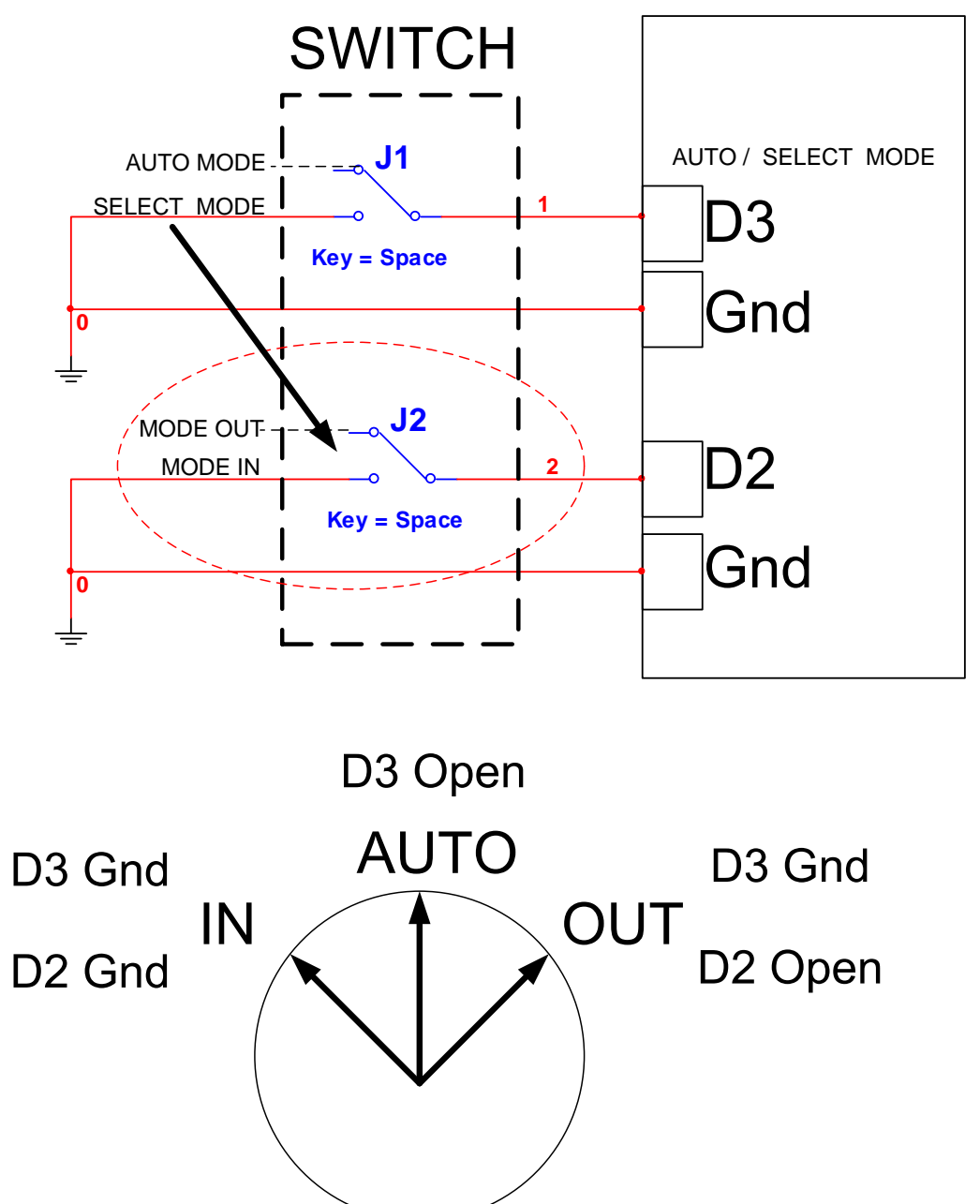

**2.2. การติดตงั้ Time Recorder สวนของสวิตชเลือกโหมดการทํางาน**

รูปที่ 5 แสดงใดอะแกรมและรูปการติดตั้งระบบ Time Recorder ส่วนของอุปกรณ์ตรวจจับการ เดินผานเขาออกของพนักงาน

**SELECTOR SWITCH** 

การทํางานในโหมดเขาหรือออกของระบบ Time Recorder สามารถกําหนดไดใน 2 ลักษณะ คือการรับคําสั่งจากเครื่องคอมพิวเตอรแมขาย Server กับการเลือกดวยการสวิตช จากรูปที่ 5 เมื่อสวิตชอยูตําแหนงตรงกลาง ระบบจะทํางานในโหมดเขาหรือตามที่เครื่อง คอมพิวเตอรแมขายกําหนด หากมีการสวิตชเลือกไปในดานใดดานหนึ่ง ระบบจําทํางานใน โหมดเขาออกตามทิศทางการเลือกของสวิตช โหมดการทํางานนี้ออกแบบมาเพื่อใชในกรณทีี่ การผานเขาออกไปเปนไปตามแผนที่กําหนดไว

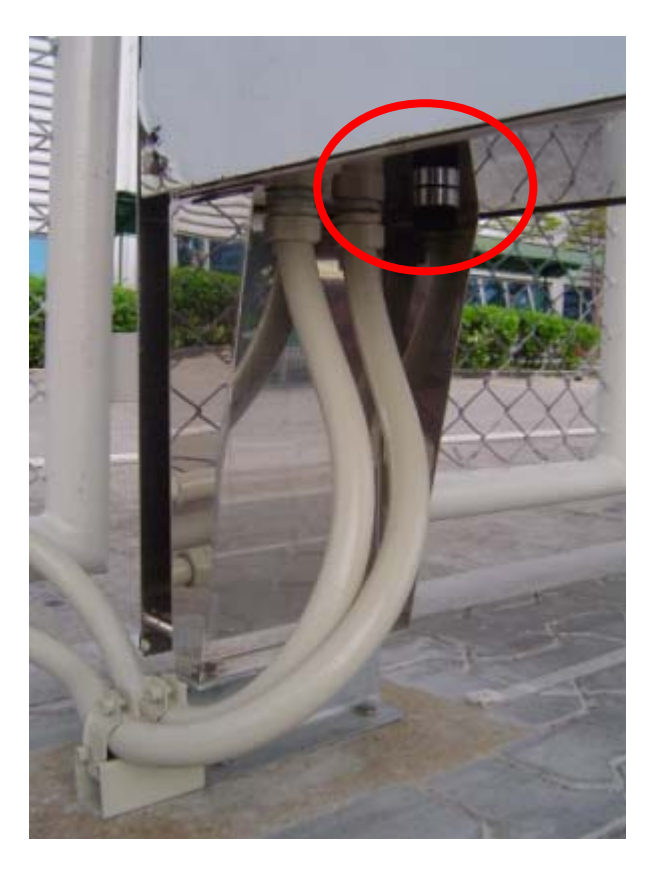

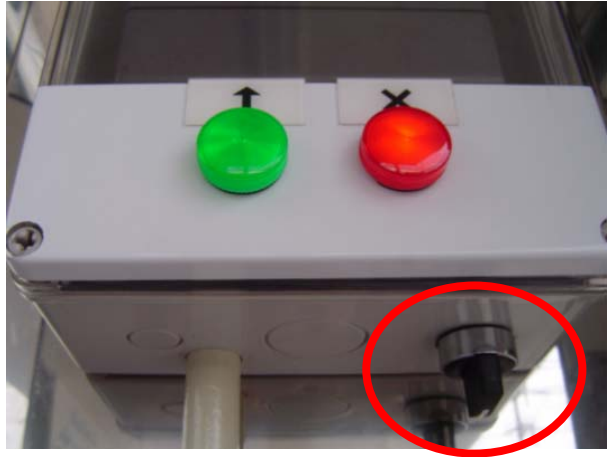

รูปที่ 6 แสดงสวนของสวิตชเลือกโหมดบนทั ึกการเขาออกดวยสวิตช

### **2.3. ระบบ Time Reorder สวนของการแสดงผลโหมดการทํางาน**

เพื่อใหพน ักงานทราบสถานการณทํางานของระบบวา ทํางานในโหมดเขาหรือออก ี ระบบได้ออกแบบให้มีส่วนแสดงผลด้วยหลอดไฟ หากหลอดสีเขียวติดในด้านใด แสดงว่า ี สามารถเดินผ่านด้านนั้นเข้ามาได้ ดังรูปที่ 7

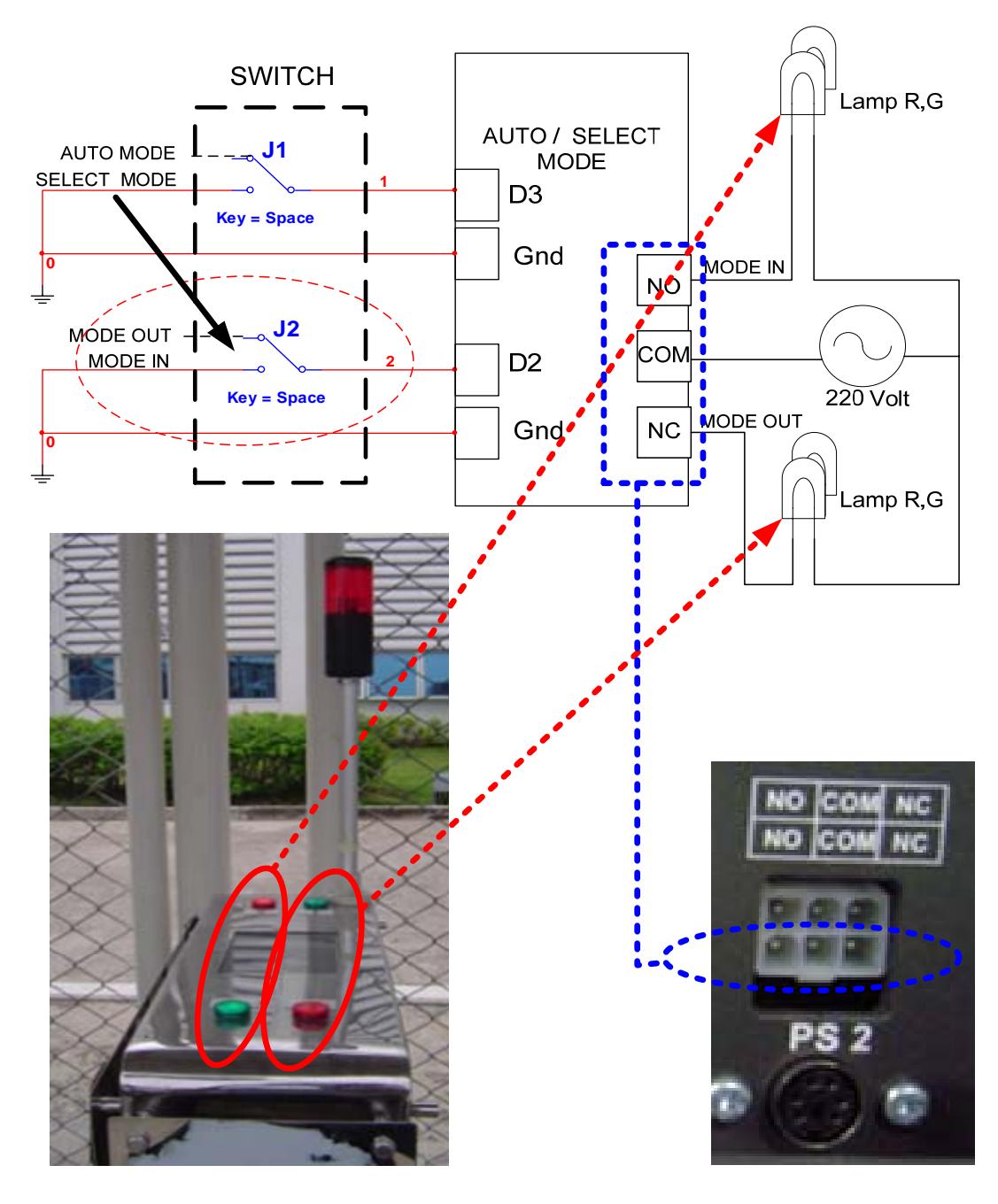

รูปที่ 7 แสดงสวนของการแสดงผลโหมดที่ทํางานอยู

การติดตั้ง ระบบไฟฟ้า 220 โวลต์ จะถูกจ่ายเข้าขาร่วม $\,$ Common ของ $\,$ relay ที่ขา $\,$ NO $\,$ และ NC ของ Relay จะถูกพ่วงต่อกับหลอดแสดงผลโหมดการทำงานของระบบ ดังรูป

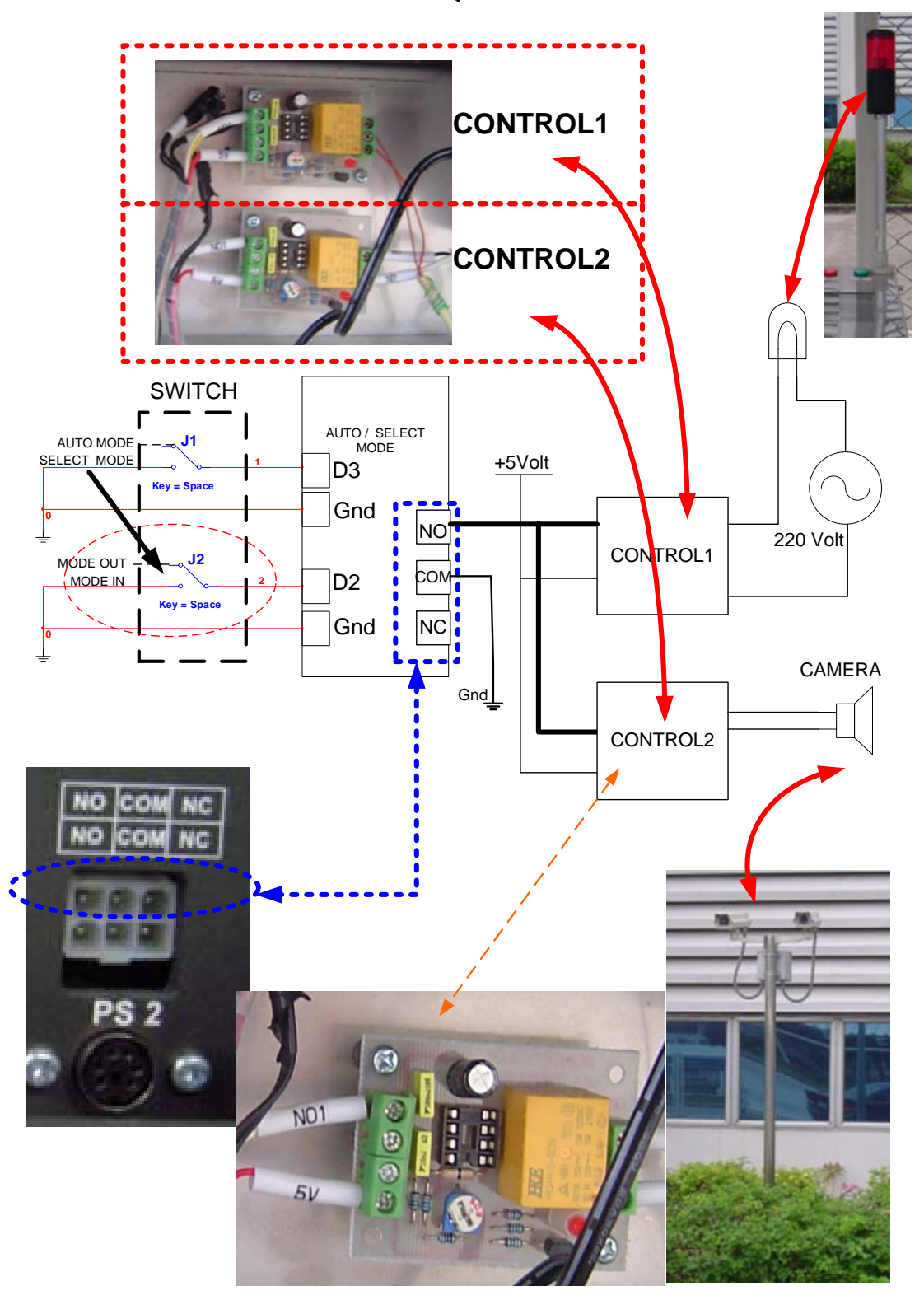

### **2.4. ระบบ Time Reorder สวนของการควบคุมกลองและหลอดไฟเตือน**

รูปที่ 8 แสดงสวนของการแสดงผลโหมดที่ทํางานอยู

ีที่เอาท์พุทรีเลย์อีกชุดของกล่องควบคุม จะถูกต่อไปยังแผงวงจรขับกำลังเพื่อควบคุมการ ทํางานของกลองและการทํางานของหลอดไฟเตือน ดังรปทู ี่ 8

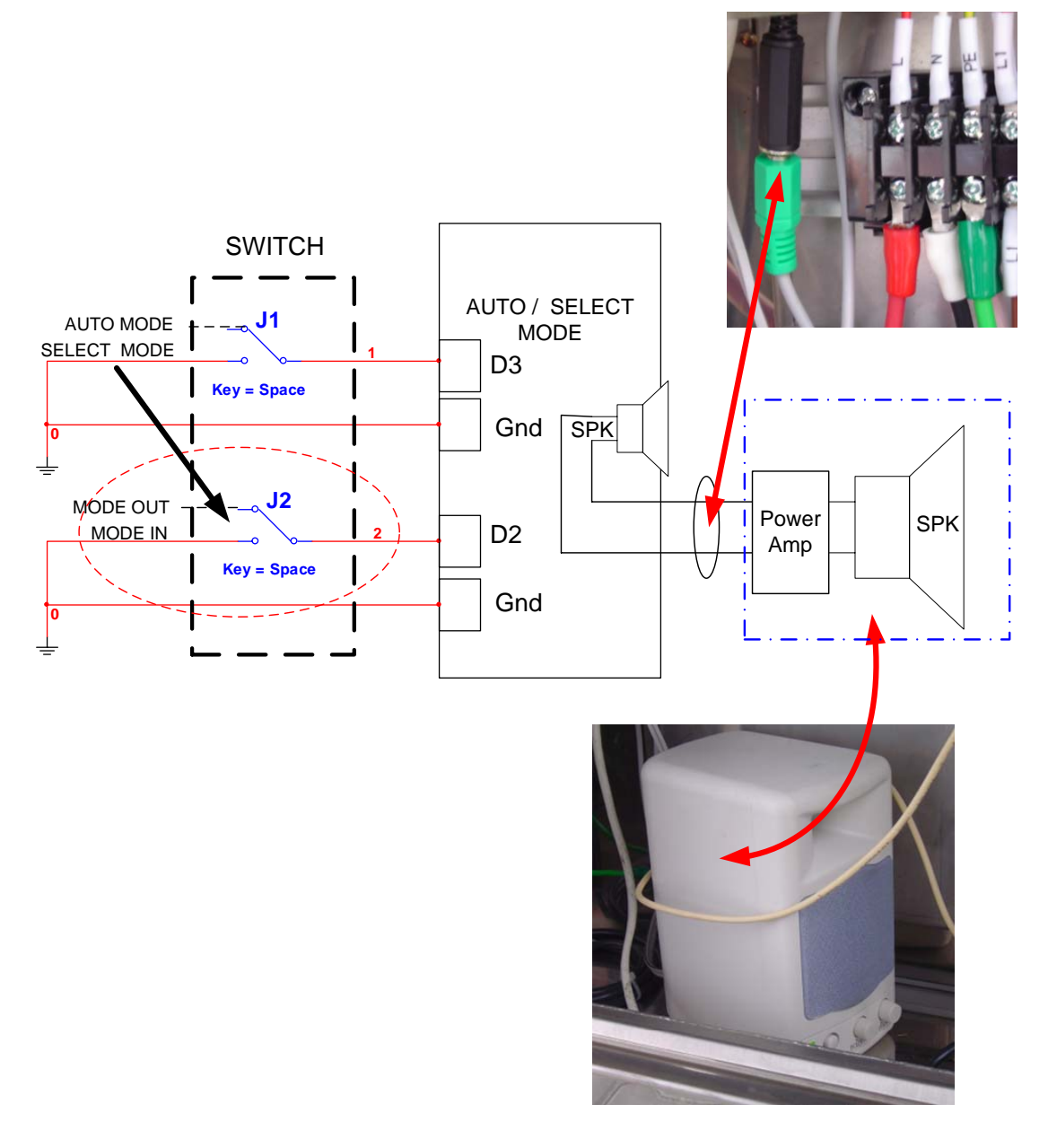

รูปที่ 9 แสดงส่วนของการเชื่อมต่อส่วนของการขับกำลังเสียง

้ ระบบมีการเชื่อมต่อสัญญาณจากภายในกล่องควบคุมออกมาภายนอก เพื่อเชื่อมต่อกับชุด ขับลําโพง ดังรูป

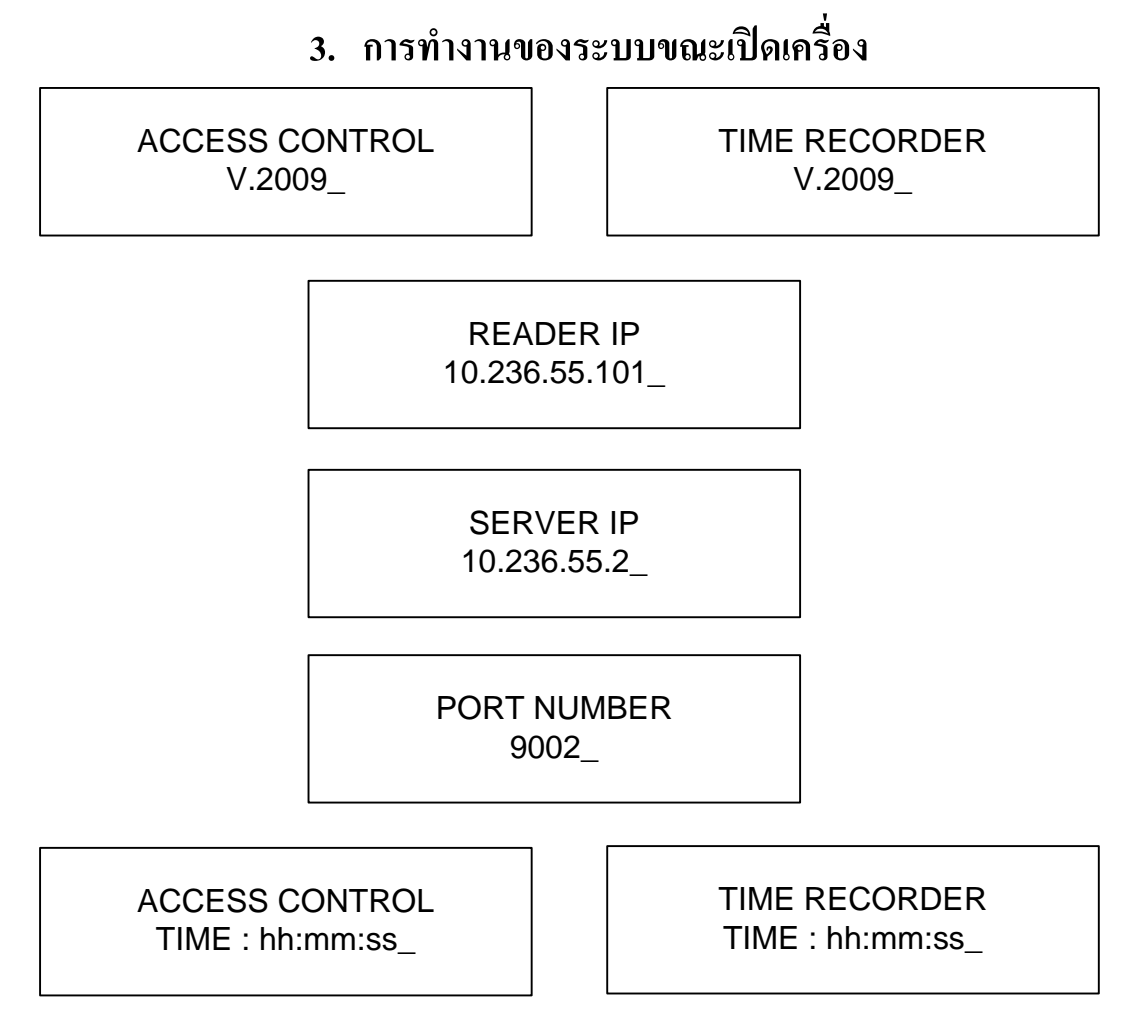

รูปที่ 10 แสดงการแสดงผลที่จอของเครื่องขณะเปิดเครื่องครั้งแรก

ึ จากรูปที่ 10 แสดงการแสดงผลที่จอแอลซีดีของเครื่อง ขณะเปิดเครื่องประมาณ 5 วินาที โดยจะแสดงชอรื่ ุน (V.2009) ที่ติดตั้งพรอมชื่อระบบ จากนั้นจะแสดง Config ของเครื่องไดแก IP ี ของหัวอ่าน หมายเลขของเครื่องคอมพิวเตอร์แม่ข่าย และหมายเลขพอร์ตที่ใช้สื่อสารระหว่าง เครื่องคอมพิวเตอรแมขายกับหัวอาน

การกําหนด Config ของเครื่องสามารถกระทําไดใน 2 รูปแบบคือ กําหนดโดยเครื่อง ี คอมพิวเตอร์แม่ข่าย กับการกำหนดที่หัวอ่านโดยใช้แป้นพิมพ์

**FTP CONFIG MODE** 59

รูปที่ 11 แสดงผลที่จอแอลซีดีของเครื่องควบคุม ขณะกําลัง Config ดวย Server

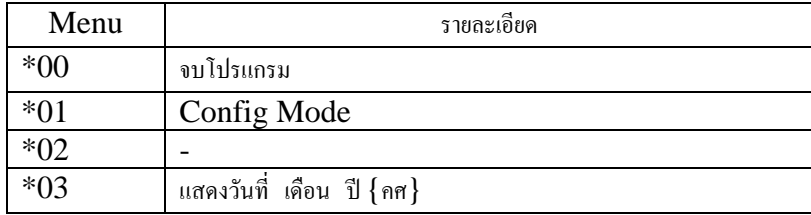

รูปที่ 12 โหมดการ Config ดวยแปนพิมพ

จากรูปที่ 12 แสดงให้เห็นว่า การ Config สามารถกระทำได้ด้วยแป้นพิมพ์ ใช้กรณีที่ จําเปนเรงดวน เชน ระบบเครือขายมีปญหา เครื่อง Server ชํารุด เปนตน

การ Config ดวยแป นพิมพ มีโหมดใหเลือก 3โหมดคือ

โหมด \*00 หมายถึงจบโปรแกรม โหมดนี้ออกแบบไว้สำหรับผู้พัฒนาระบบโดยเฉพาะ ผูใชงานไมควรใช

โหมด \*01 หมายถึงการเข้าสู่โหมด Config ซึ่งรายละเอียดจะกล่าวในหัวข้อต่อไป โหมด \*02 หมายถึงการแสดงผลวัน เดือน ปี ของหัวอ่าน

MENU \*03

**KEY CODE MODE**  $= 0.3$ 

> DATE DD:MM:YYYY 07:07 2009

รูปที่ 13 แสดงการ Config ดวยแปนพิมพในโหมด \*03

โหมดนี้สามารถเขาถึงไดโดยกดเครื่องหมาย \*03 แลวกดปุม Enter

MENU \*01

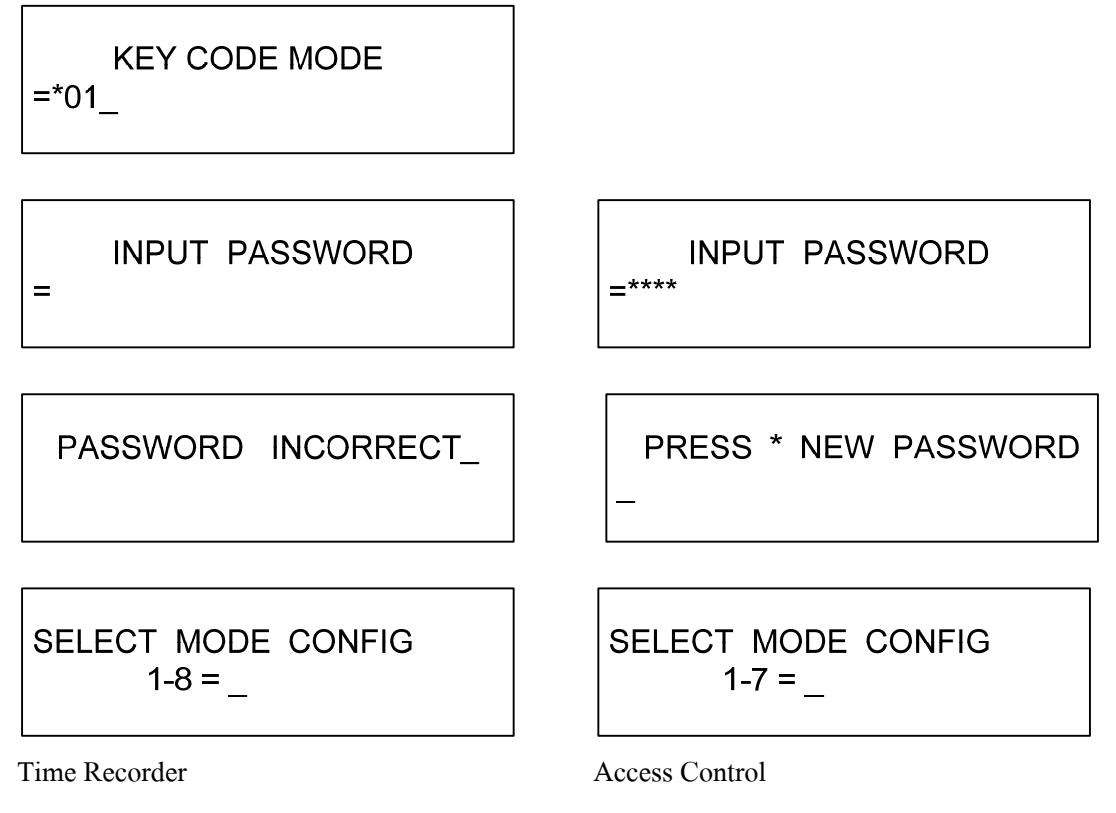

รูปที่ 14 แสดงการ Config ดวยแปนพิมพในโหมด \*01

โหมด Config สามารถเขาถึงไดโดยกดเครื่องหมาย \*01 แลวกดปุม Enter เพื่อความ ปลอดภัย ระบบจะให้ใส่รหัสผ่าน เมื่อใส่รหัสผ่านถูกต้องระบบจะให้เลือกเมนู โดยระบบ Time Recorder จะมีเมนูยอยรวม 8 เมนู และ 7 เมนูสําหรับระบบ Access Control

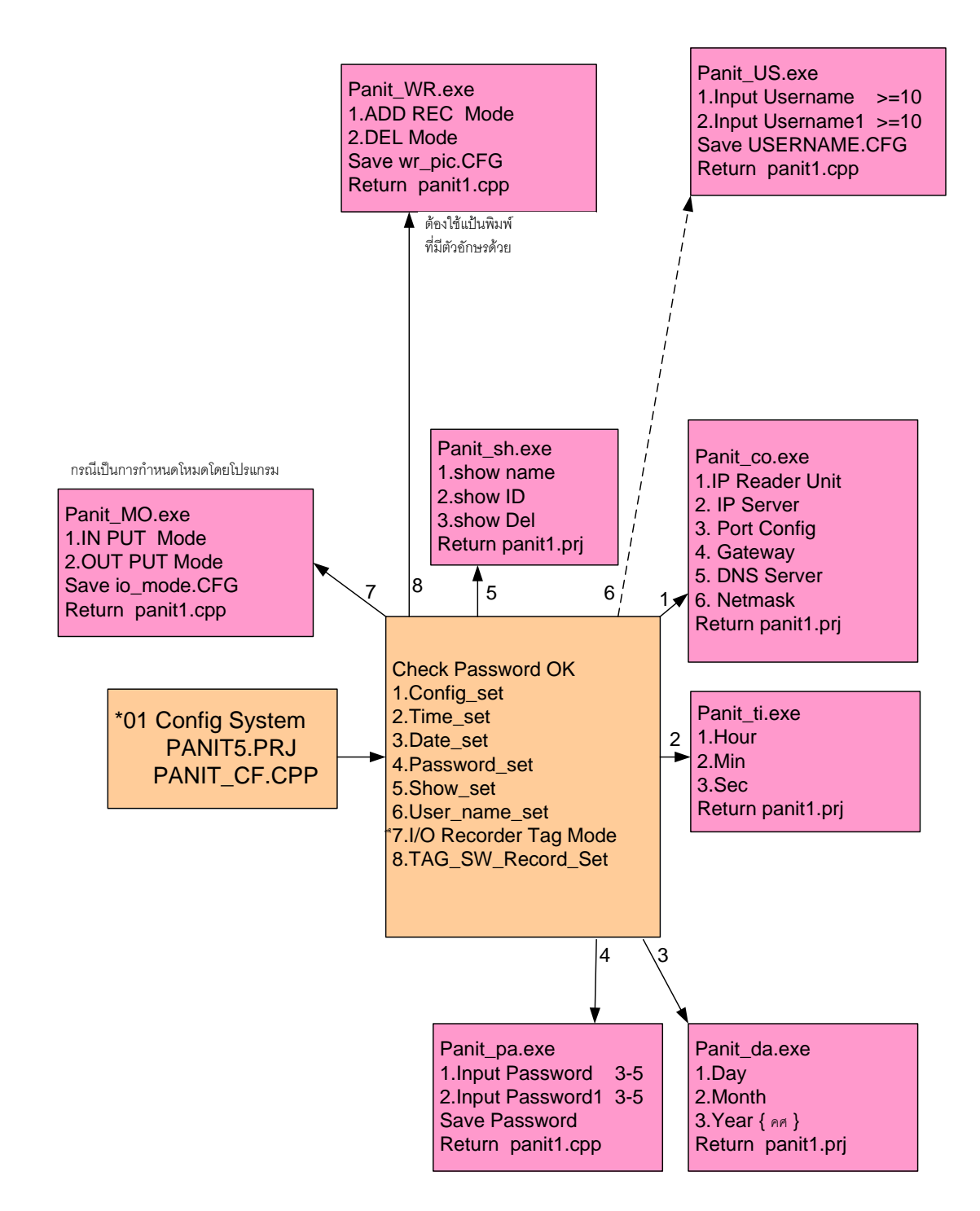

รูปที่ 15 แสดงเมนูยอยการ Config หัวอานของระบบ Time Recorder

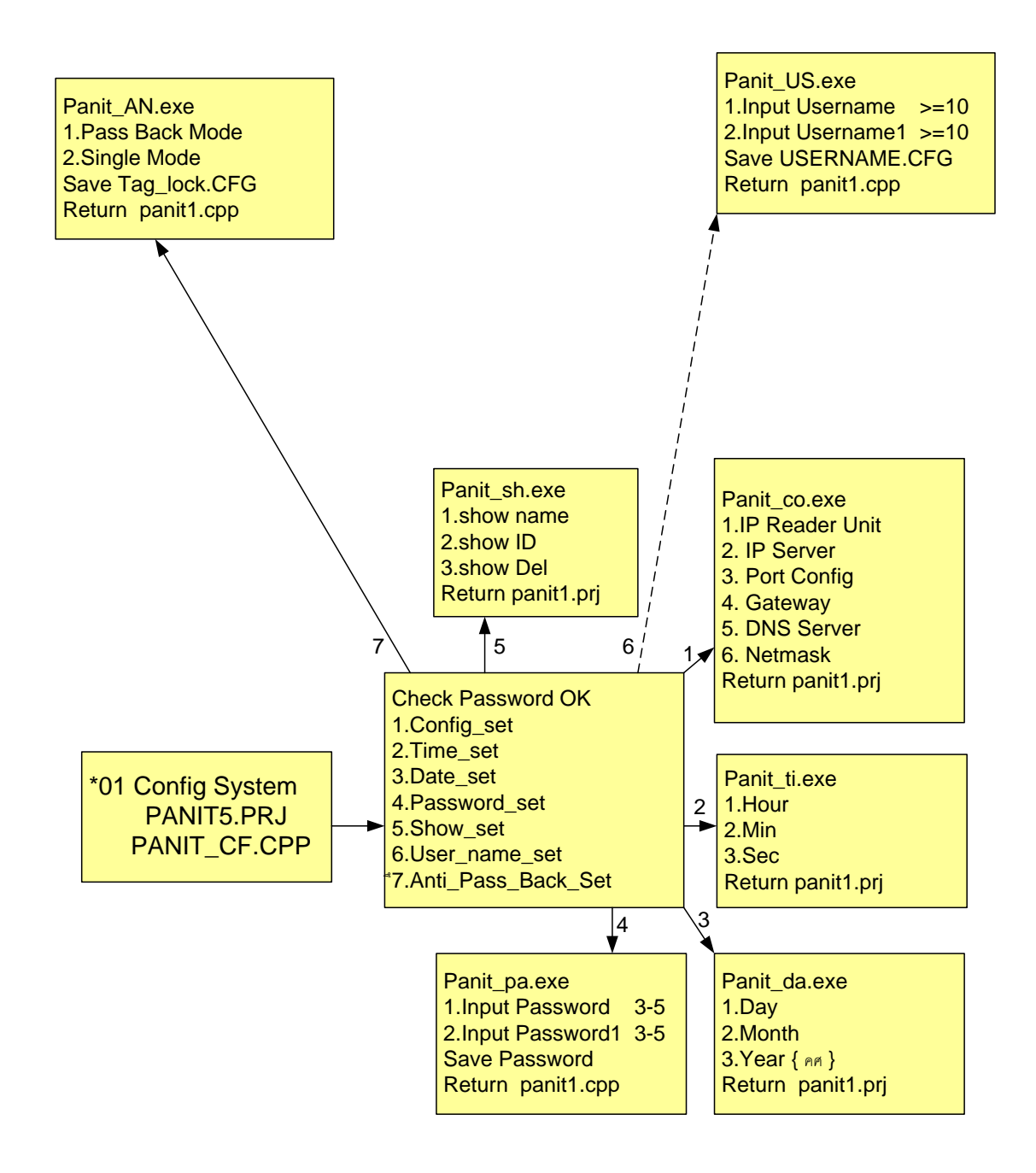

รูปที่ 16 แสดงเมนูยอยการ Config หัวอานของระบบ Access Control

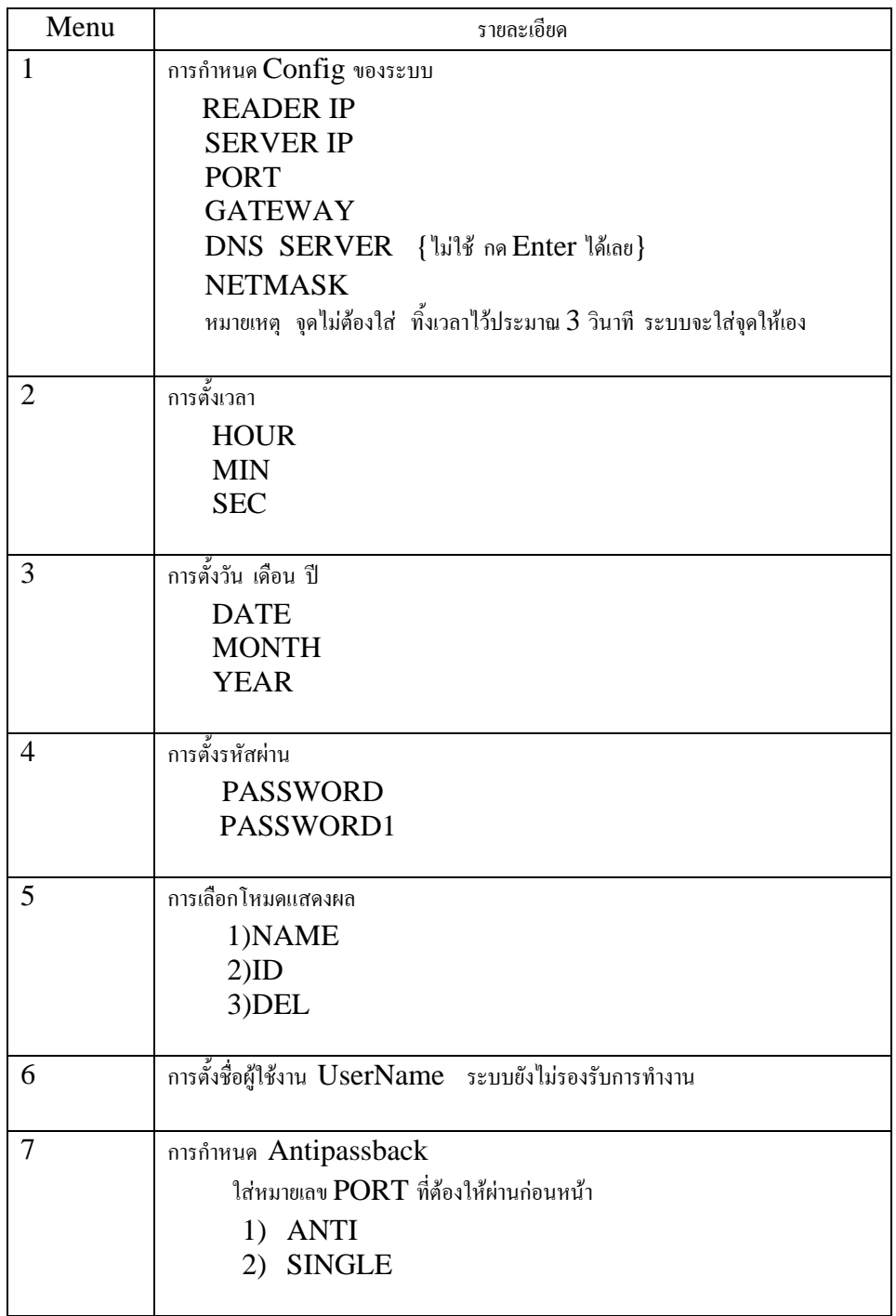

ตารางที่ 1 แสดงรายละเอียดการ  $\rm{Config}$  โดยหัวอ่านของระบบ Access  $\rm{Control}$ 

ตารางที่ 2 แสดงรายละเอยดการ ี Config โดยหวอั านของระบบ Time Recorder {เฉพาะสวนที่ แตกตางกับ Access Control}

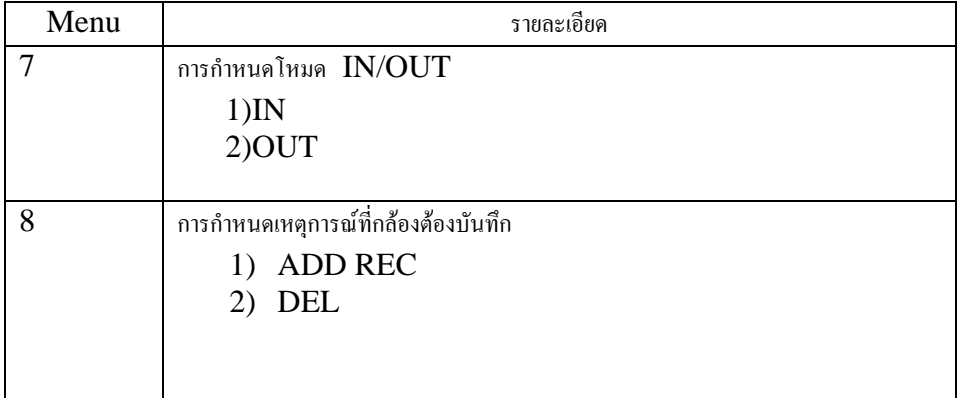

จากตารางที่ 1 แสดงเมนูย่อยการ Config ของระบบ Access Control ซึ่งมีทั้งหมดด้วยกัน 7 เมนูย่อย ดังนี้ กำหนด IP ของหัวอ่านและระบบ, ตั้งเวลา, ตั้งวันเดือนปี, ตั้งรหัสผ่าน ์ ตั้งโหมดตั้งโหมดการแสดงผล, ตั้ง UserName (ระบบยังไม่มีการเรียกใช้งาน), และตั้งโหมด Anti passback

จากตารางที่ 2 แสดงเมนูย่อยส่วนของระบบ Time Recorder ในเมนูที่ 7 และ 8 โดยเมนูที่ 1 ถึง 6 จะเหมือนกันกับระบบ Access Control โดยเมนูที่ 7 เป็นการกำหนดโหมดการผ่านเข้า (IN) หรือโหมดการผานออก(OUT) สวนเมนูที่ 8 เปนการกําหนดเงื่อนไขการถายภาพ

โหทดการถ่ายภาพ แบ่งเป็นการถ่ายภาพจากเหตุการณ์การรูดบัตรของพนักงาน และจาก เหตุการณเดนเข ิ าออกของพนักงาน

| ลำดับที่       | ลักษณะ          | ความหมาย                                                       |
|----------------|-----------------|----------------------------------------------------------------|
|                | <b>COMPLETE</b> | การลงเวลาสมบูรณ์                                               |
|                | <b>ID ERROR</b> | บัตรผ่านการลงทะเบียนแต่หมายเลขในบัตรผิดพลาดหรือไม่ได้รับอนุญาต |
| 3              | HOLIDAY         | วันหยุด                                                        |
| $\overline{4}$ | TIMEOUT         | วันทำงานแต่นอกเวลา                                             |
| -5             | MASTER          | บัตรพิเศษสามารถผ่านเข้าออกได้ตลอด                              |
| 6              | <b>INDEX ER</b> | ้บัตรไม่ผ่านการลงทะเบียน การลงทะเบียนผิดพลาด หรือบัตรไม่ได้รับ |
|                |                 | อนุญาตให้ผ่าน                                                  |
|                | <b>RESET S</b>  | เป็นการรีเซตระบบจากบัตรที่ได้รับการอนุญาต                      |
| 8              | <b>RESET E</b>  | มีการรูดบัตร หรือพยายามรีเซตระบบ โดยบัตรที่ไม่ได้รับการอนุญาต  |

ิตารางที่ 3 แสดงเงื่อนไขที่เกิดขึ้นจากการรูดบัตรของพนักงาน

ตารางที่ 4 แสดงเงื่อนไขที่เกดขิ ึ้นจากการเดินผานเขาออกของพนักงาน

| ลำดับที่  | ลักษณะความผิดพลาด                                                          |
|-----------|----------------------------------------------------------------------------|
| ERROR_S02 | อยู่ในโหมดของการลงเวลาออก มีการเดินย้อนตัดสวิตช์ด้านขาเข้า                 |
| ERROR S04 | มีการเดินย้อนตัดสวิตช์ด้านขาออก<br>อยู่ในโหมดของการลงเวลาเข้า              |
| ERROR S14 | อยู่ในโหมดของการลงเวลาเข้า<br>รูคบัตรผ่านนอกจุคตรวจจับของ                  |
|           | เซ็นเซอร์ แล้วเดินตัดสวิตช์ด้านเข้า(sw1)                                   |
| ERROR_S10 | อยู่ในโหมดของการลงเวลาออก รูดบัตรผ่านนอกจุดตรวจจับของ                      |
|           | เซ็นเซอร์ แล้วเดินตัดสวิตช์ด้านออก(sw2)                                    |
| ERROR_S15 | ระบบรอการรูดบัตรนานเกิน 4 วินาที                                           |
| ERROR S16 | ระบบรอการรูดบัตรนานเกิน 5 วินาที พร้อมกับรีเซตตัวเองกับไปสเตต              |
|           | เริ่มต้นใหม่                                                               |
| ERROR_S9  | ระบบรอการรูดบัตรนานเกิน 4 วินาที                                           |
| ERROR_S8  | ระบบรอการรูดบัตรนานเกิน 5 วินาที พร้อมกับรีเซตตัวเองกับไปสเตต              |
|           | เริ่มต้นใหม่                                                               |
| ERROR_S17 | <mark>ื่อยู่ในโหมดของการลงเวลาออก มีการรูดบัตรผ่านนอกจุดจุดตรวจจับ</mark>  |
|           | <mark>ของเซ็นเซอร์</mark>                                                  |
| ERROR_S18 | <mark>ื่อยู่ในโหมดของการลงเวลาเข้า มีการรูดบัตรผ่านนอกจุดจุดตรวจจับ</mark> |
|           | <mark>ของเซ็นเซอร์</mark>                                                  |
| ERROR_S24 | อยู่ในโหมดของการลงเวลาออก มีการรูดบัตรนอกจุดจุดตรวจจับของ                  |
|           | เซ็นเซอร์ สถานะของบัตรไม่ผ่าน                                              |
| ERROR_S23 | อยู่ในโหมดของการลงเวลาเข้า มีการรูดบัตรนอกจุดจุดตรวจจับของ                 |
|           | เซ็นเซอร์ สถานะของบัตรไม่ผ่าน                                              |
| ERROR_S19 | มีการเดินผ่านสวิตช์ด้านขาเข้า(sw1)<br>อยู่ในโหมดของการลงเวลาเข้า           |
|           | ผ่านสวิตช์สวิตช์ด้านขาออก(sw2)<br>โดยไม่มีการรูดบัตร                       |
| ERROR_S20 | มีการเดินผ่านสวิตช์ด้านขาออก<br>อยู่ในโหมดของการลงเวลาออก                  |
|           | (sw2) ผ่านสวิตช์สวิตช์ด้านขาเข้า(sw1) โดยไม่มีการรูดบัตร                   |
| ERROR_S12 |                                                                            |
|           | ผ่าน แล้วเดินตัดสวิตช์เข้าไปในโรงงาน                                       |

ตารางที่ 4 แสดงเงื่อนไขที่เกิดขึ้นจากการเดินผ่านเข้าออกของพนักงาน (ต่อ)

| ลำดับที   | ลักษณะความผิดพลาด                                                         |
|-----------|---------------------------------------------------------------------------|
| ERROR_S06 | ้อยู่ในโหมดของการลงเวลาออก ไม่มีการรูดบัตร หรือรูดบัตรแล้วไม่             |
|           | ผ่าน แล้วเดินตัดสวิตช์ออกจากโรงงาน                                        |
|           | ERROR_S11   อยู่ในโหมดของการลงเวลาออก มีการเดินตัดสวิตช์(sw2)เข้าแล้วเดิน |
|           | ช้อนออกโดยไม่มีการรูดบัตร                                                 |
| ERROR_S05 | ้มีการเดินตัดสวิตช์(sw1)เข้าแล้วเดิน<br>อยู่ในโหมดของการลงเวลาเข้า        |
|           | ช้อนออกโดยไม่มีการรูดบัตร                                                 |

้ปัจจุบันเมื่อเริ่มติดตั้ง ระบบกำหนดเงื่อนไขการบันทึกภาพไว้ดังนี้

\$ID\_ERROR| \$HOLIDAY\_| \$TIMEOUT\_| \$INDEX\_ER| \$ERROR\_S02| \$ERROR\_S04| \$ERROR\_S06| \$ERROR\_S12| \$ERROR\_S19| \$ERROR\_S20|

ี ความหมายของข้อมูลดังกล่าวอธิบายได้ดังนี้ กล้องจะถ่ายภาพก็ต่อเมื่อ มีการรูดบัตรที่มี ึ การลงทะเบียน บัตรที่เป็นวันหยุด บัตรนอนเวลาทำงาน บัตรที่ไม่ดีรับอนุญาต กรณีที่มีการ ี เดินย้อนเข้า กรณีมีการเดินย้อนออก กรณีเดินเข้าโรงงานโดยไม่มีการรูดบัตร และกรณีเดิน ้ ออกโรงงานโดยไม่มีการรูดบัตร

การกําหนดโหมด 02,04,19, และ 20 ทําใหการผิดพลาดในลักษณะ 06,12 ไมมีโอกาส ้เกิดขึ้น ในทางปฏิบัติสามารถลบหรือไม่จำเป็นต้องกำหนดก็ได้

#### **4. การตรวจสอบการทํางานของเคร ื่องเบ ื้องต** ֖֖֚֚֚֚֚֬֝

**นอาการ** เวลาที่จอแอลซีดีคาง ไมแสดง แตที่จอแอลซีดียังมีแสงสวางอยู **สาเหตุ** หนวยประมวลผลของเกิดอาการคาง โปรแกรมในหวอั านมีการทํางานที่ผิดพลาด **แนวทางแกไขเบื้องตน** เปดฝาเครื่องทําการปดแลวเปดเครื่องใหม แจงผูรับเหมา

**อาการ** ทีจอแอลซีดีไมมีแสงสวาง ไมแสดงผลใด ๆ ทั้งสิ้น **สาเหตุ** ระบบจายไฟมปีญหา ี **แนวทางแก้ไขเบื้องต้น** ปิดสวิตช์ที่หัวอ่าน ี ตรวจสอบแรงดันไฟ 220 โวทล์ จาก UPS ว่ามีมายังจุดที่จากอะแต๊ป เตอรเสียบอยหรู ือไม ตรวจสอบแรงดันไฟ 5 โวทล์ จากอะแต๊ปเตอร์ ที่จ่ายให้กับหัวอ่าน ตรวจสอบขั้วต่อจากอะแต๊ปเตอร์ ที่จ่ายให้กับหัวอ่าน บริเวณฝาเพดาน ด้าบบบ ทดสอบเปดเครื่องหัวอานอีกครั้ง

```
อาการ กลอนแมเหล็กไมลอกประตู
สาเหตุ ระบบจายไฟมปีญหา หัวอานมีปญหา
ี แนวทางแก้ไขเบื้องต้น ตรวจสอบแรงดันไฟ 220 โวทล์ จาก UPS ว่ามีมายังจุดที่จากอะแต๊ป
                              เตอรเสียบอยหรู ือไม 
                     ตรวจสอบแรงดันไฟ 12 โวทล จากอะแตปเตอร   ที่จายใหกับกลอน
                             แมเหล็ก 
                     ิตรวจสอบสายที่เชื่อมต่อระหว่าง กลอนแม่เหล็ก กับหัวอ่าน  ว่าขาด
                             หรือไม
```
**อาการ** ระบบสงเสียงเตือนใหปดประต ูตลอดเวลา ถึงแมประตูอยูในสถานะปด **สาเหตุ** เซ็นเซอรตรวจจับ ระบบสายสัญญาณ และกลองควบคุมมีปญหา ี **แนวทางแก้ไขเบื้องต้น** ตรวจสอบบานประตูว่าปิดสนิทหรือไม่ ตรวจสอบเซ็นเซอร โดยทดลองลัดวงจรที่เซ็นเซอร สังเกตเสียงเตือน ใหปดประตูหยุดหรือไม ิตรวจสอบสายเชื่อมต่อเซ็นเซอร์กับหัวอ่าน โดยทดสอบลัดวงจรที่อินพท D0 D1 ที่หัวอาน แจงผูรับเหมา

**อาการ** ระบบไมสามารถอานบัตรได

**สาเหตุ** หัวอาน บัตรมีปญหา

ี <mark>แนวทางแก้ไขเบื้องต้น</mark> ตรวจสอบบัตรที่อ่านไม่ได้กับหัวอ่านอื่น หรือกับเครื่องลงทะเบียนบัตร เพื่อตรวจสอบบัตรวามีปญหาสามารถอานไดหรือไม ้ปิดเปิดเครื่องใหม่ บำบัตรใหม่ที่อ่านได้จากเครื่องอื่นมาทดลองอ่าน เพื่อตรวจสอบว่าหัวอ่านสามารถอ่านได้หรือไม่

**อาการ** ระบบ Time Recorder มีเสียงรองตลอดเวลา ไมสามารถรีเซตได **สาเหตุ** เซ็นเซอร หวอั านมีปญหา ี**แนวทางแก้ไขเบื้องต้น** ปิดเครื่องแล้วเปิดใหม่ ึกรณีที่เปิดแล้วเครื่องทำงานปกติไม่มีเสียงร้อง ต่อเมื่อทำให้เครื่องร้อง ้ด้วยการทำผิดเงื่อนไขแล้วไม่สามารถรีเซตเครื่องได้ อาจ ตรวจสอบเงื่อนไขการ Config ของหัวอาน โดย Server ที่ชื่อ ไฟล์ WR\_PIC.CFG ว่าเงื่อนไขไว้อย่างไรบ้าง เปรียบเทียบ กับหัวที่ทํางานไดปกติ หมายเหตุการจะตรวจสอบไดเครื่อง ตองอยูในสภาวะปกติไมสงเสียงรอง ทำความสะอาดแผ่นสะท้อนของเซ็นซอร์ ตรวจสอบว่ามีเศษวัสดุในปีคระหว่างเซ็นเซอร์กับแผ่นสะท้อนหรือไม่ ในขณะที่ไมมวีัตถุตัดผานเซนเซอร ็ สังเกตเห็นหลอดแอลอีดีสี แดงที่เซ็นเซอรหรือไม ถาไมมีอาจตั้งขอสังเกตไดสองประเด็น คือ เซ็นเซอรกับแผนสะทอนตัดองศาไมตรงกัน ชุดจาย ี พลังงานให้เซ็นเซอร์ 220 โวทล์ไม่มี

**อาการ** Server ไมสามารถติดตอ(Ping) หัวอานได **สาเหตุ** ระบบเครือขายมีปญหา **แนวทางแกไขเบื้องตน** ทดสอบ Ping ดวย Command ปดเปดเครื่องที่หัวอานใหม ปิดเครื่อง ขยับสาย LAN ที่หัวอ่านให้แน่น ตรวจสอบ NETWORK ของระบบและ LAN

**อาการ** Server ไมสามารถติดตอเพื่อ Config หัวอานได **สาเหตุ** เกิดการสื่อสารที่ผิดพลาดระหวาง Server กับหัวอาน **แนวทางแกไขเบื้องตน** ทดสอบ Ping ดวย Command ปดเปดโปรแกรมที่ Server ใหม ปดเปดเครื่องที่หัวอานใหม